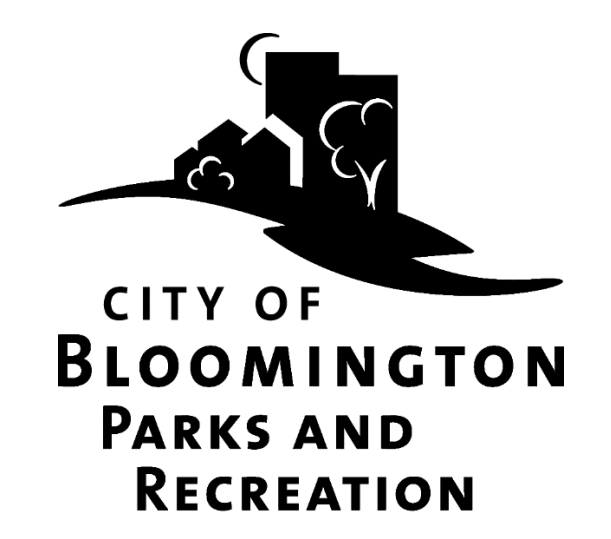

# How to Register for **Parks and Recreation Programs or Passes** Online

## Contents

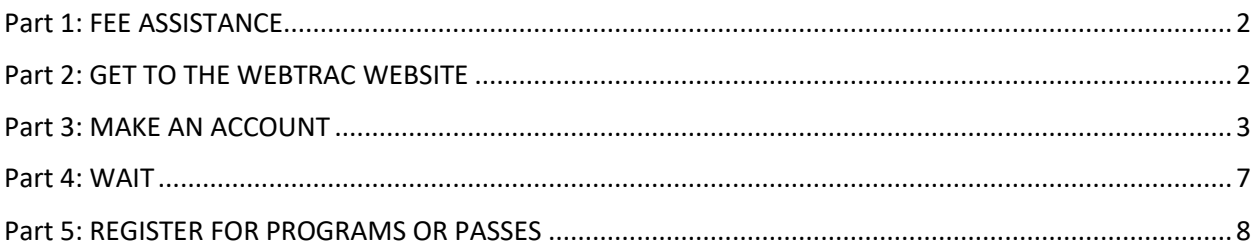

## <span id="page-1-0"></span>Part 1: FEE ASSISTANCE

Assistance is available to qualifying Bloomington residents. Check the website for any deadlines to apply. Applicants must be approved for fee assistance prior to registering for programs. Applicants must reapply for fee assistance each year. It may take up to one week to determine eligibility. Fees are based on a two tier schedule determined by the documentation you provide. For more information, either call 952-563-8877 or go to: BloomingtonMN.gov, keyword: fee assistance. If you do not qualify for Fee Assistance, consider applying for a payment plan. For information call 952-563-8877.

## <span id="page-1-1"></span>Part 2: GET TO THE WEBTRAC WEBSITE

#### **Option 1:**

- 1) Go to BloomingtonMN.gov
- 2) Hover over ARTS AND RECREATION, then click "Online Registration and Rentals"

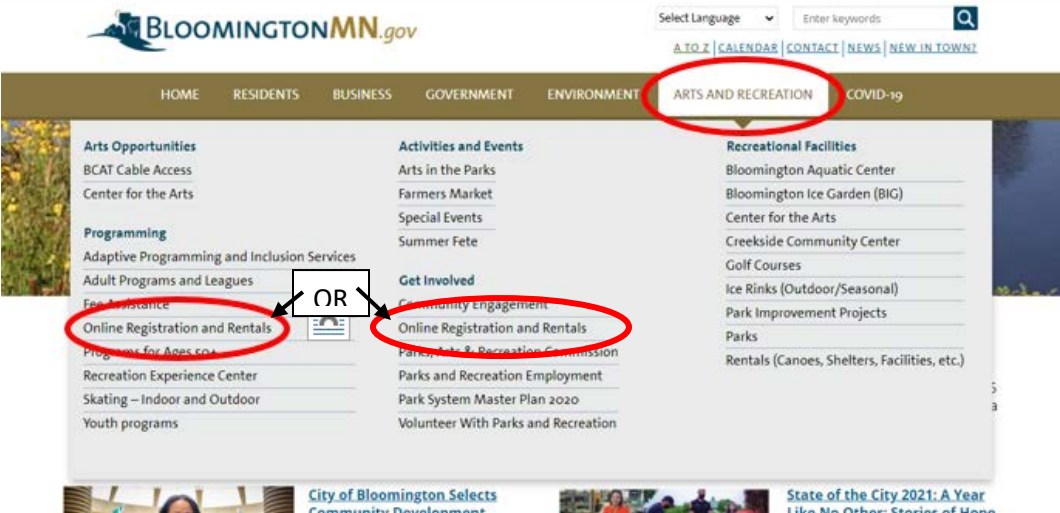

3) You will be brought to an informational page about our online system. Review this information as needed. The link to get directly to the login page of the online site is at the top of that page.

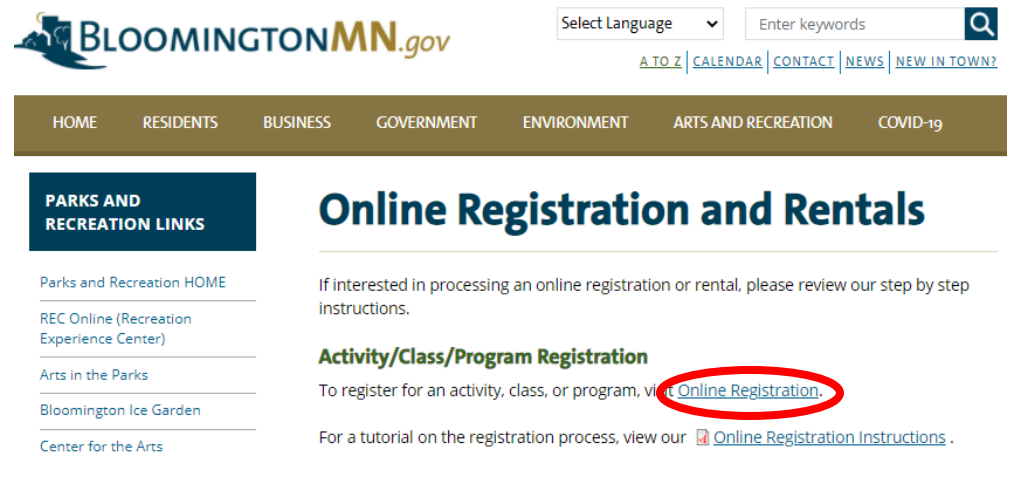

#### **Option 2:** Go to [webtrac.BloomingtonMN.gov](https://webtrac.bloomingtonmn.gov/wbwsc/webtrac.wsc/SPLASH.html)

### Part 3: MAKE AN ACCOUNT

<span id="page-2-0"></span>1) **You may unknowingly have an account!** If you have ever rented a facility, registered for a program or for passes at the outdoor pool (Bloomington Family Aquatic Center) or a parking pass at Bush Lake Beach, you have an account, even if you did not set it up or register online. **If you do not know your user name or password use the "Forgot your password?" or "Forgot your Username?" buttons to retrieve your username or reset your password.** If your current email address does not connect you with your existing account, or for any additional help call 952-563-8877 for assistance.

If you already have an account and have your Username and Password, skip to  $Part 5$  "Register for Programs" on page 8.

2) To make an account, click "Need an Account?"

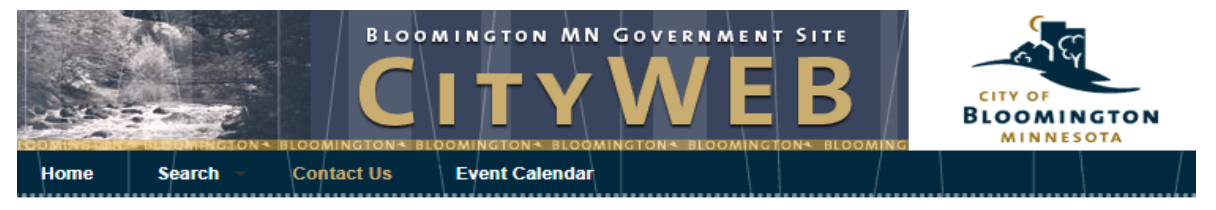

Welcome, Guest | Login | Shopping Cart (0) | Wishlist (0)

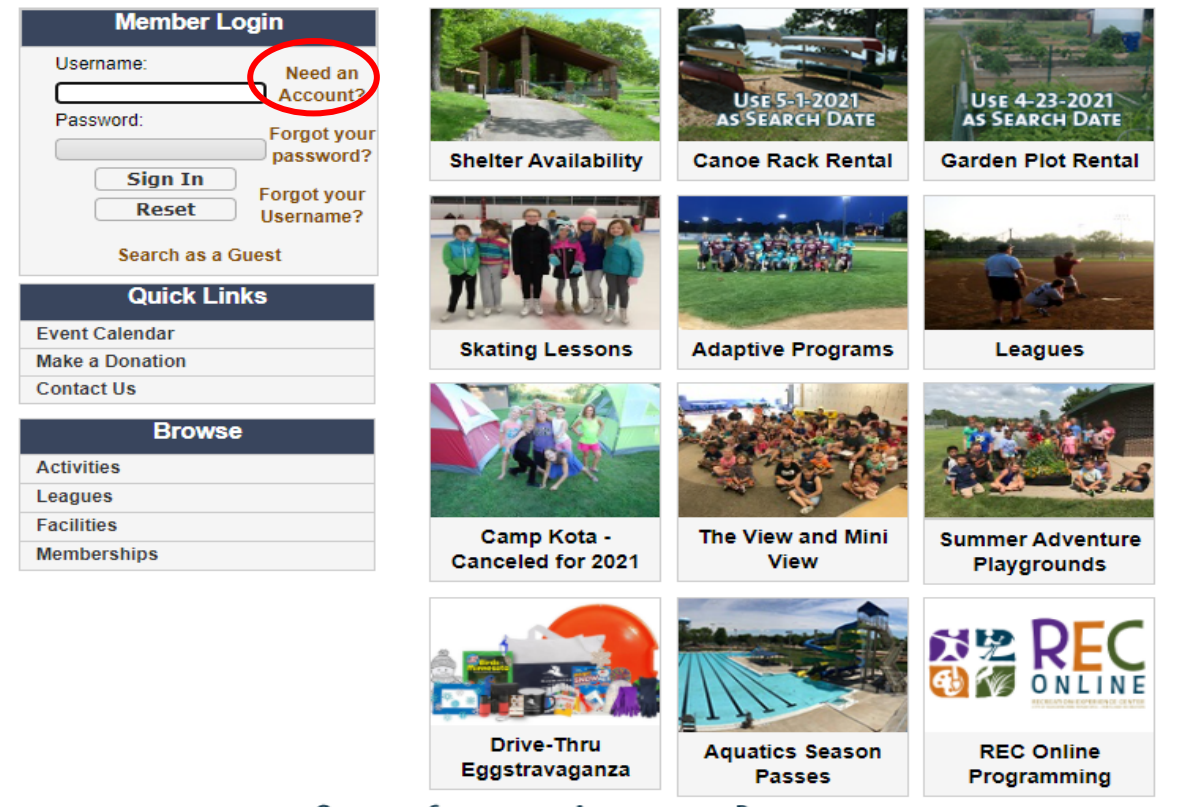

#### **Welcome to Online Registration**

**QUALITY SERVICES - AFFORDABLE PRICE** 

Home | Contact us | Site map | Search

#### 3) The screen will look like this:

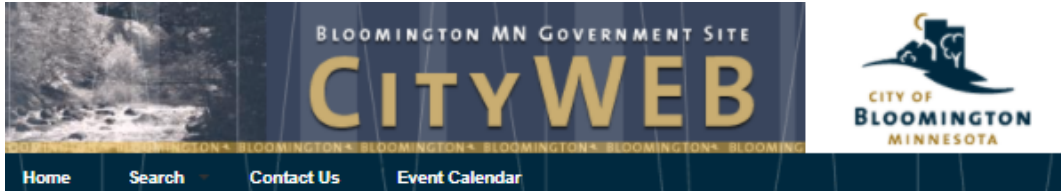

Welcome, Guest | Login | Shopping Cart (0) | Wishlist (0)

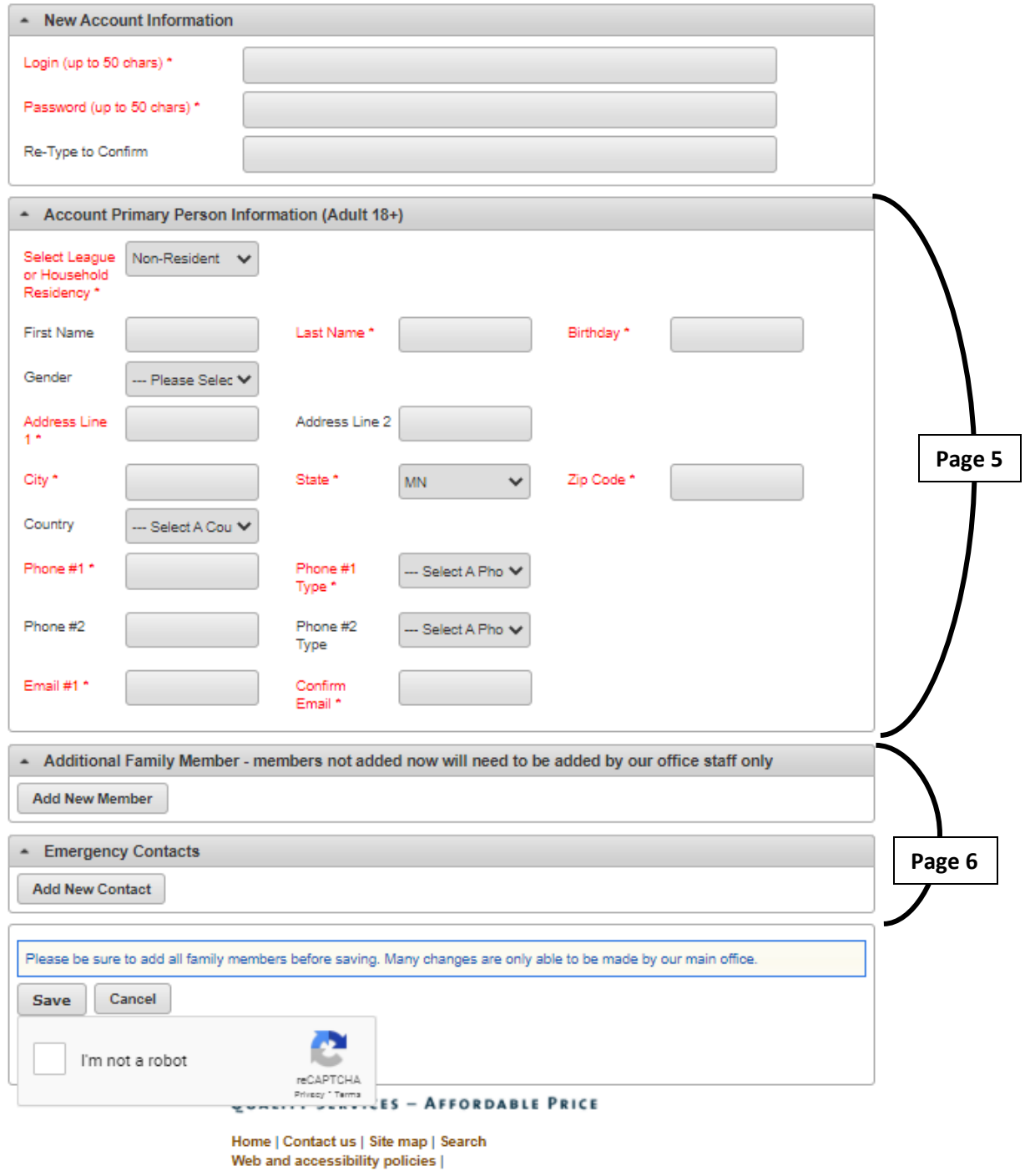

Recommended browsers are a current version of Microsoft Edge, Chrome, Firefox or Safari.

4) Choose login information and enter the information for the primary adult (age 18+) on the account.

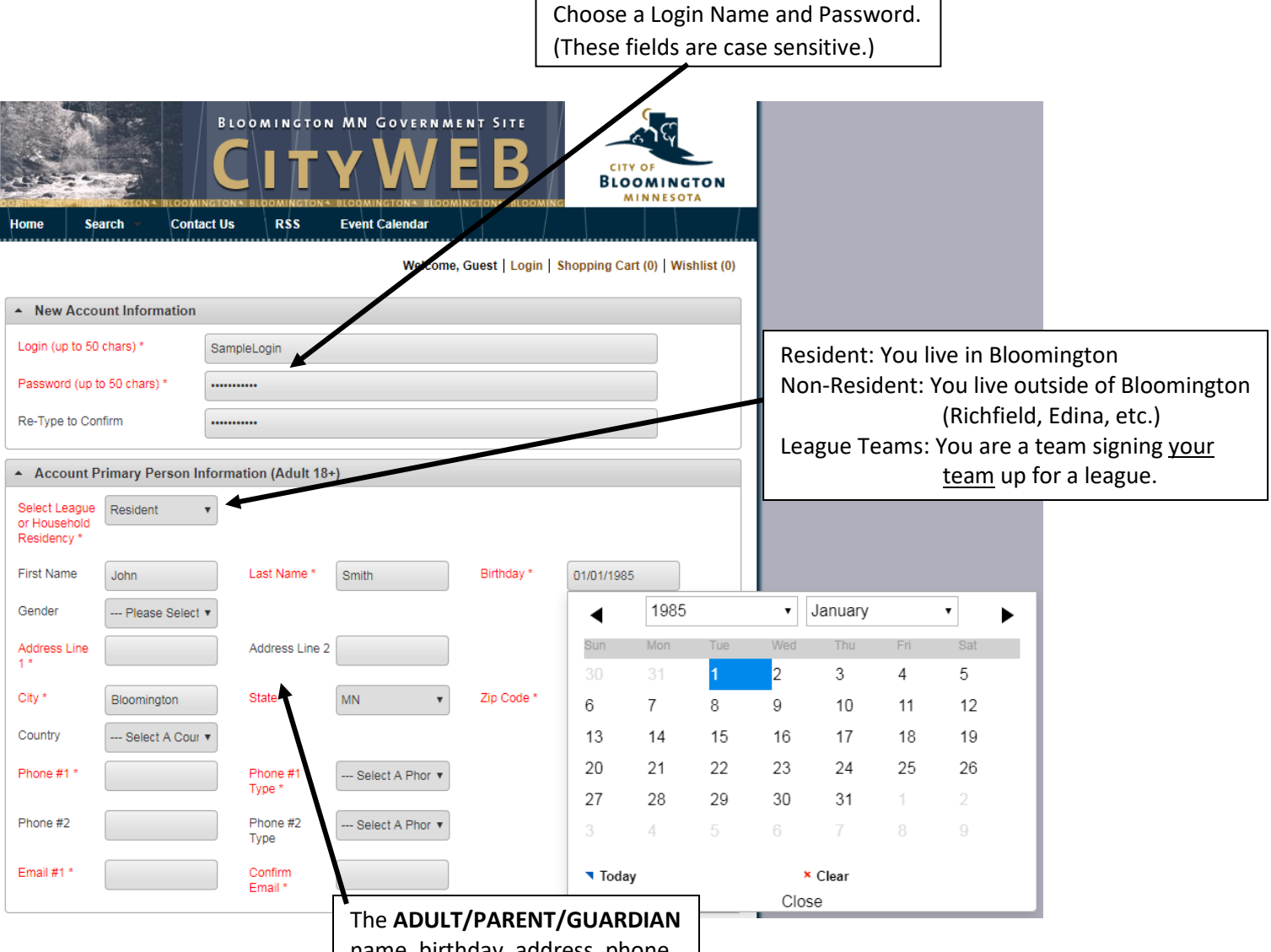

name, birthday, address, phone

and email.<br>5). **Add ALL members of your rannig is upon** (Additional members not added now cannot be added is online, contact Parks and Recreation if additional members need to be added at a later date):

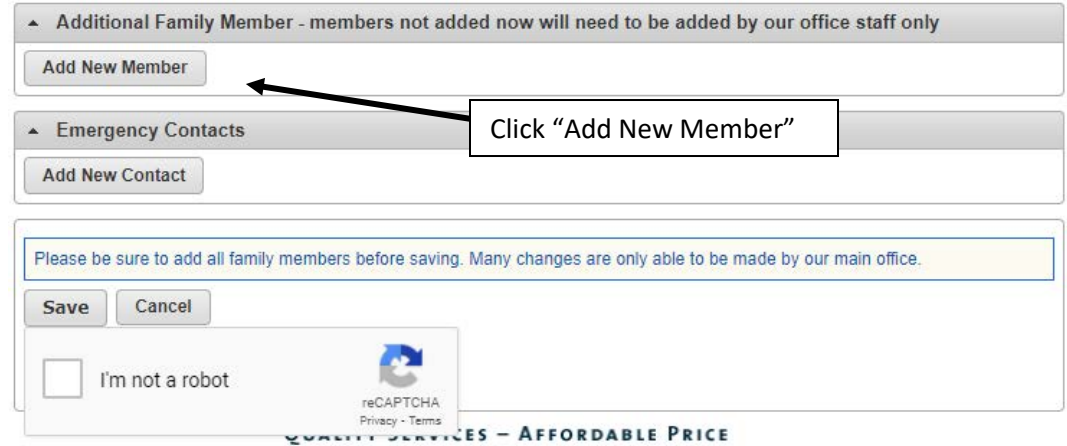

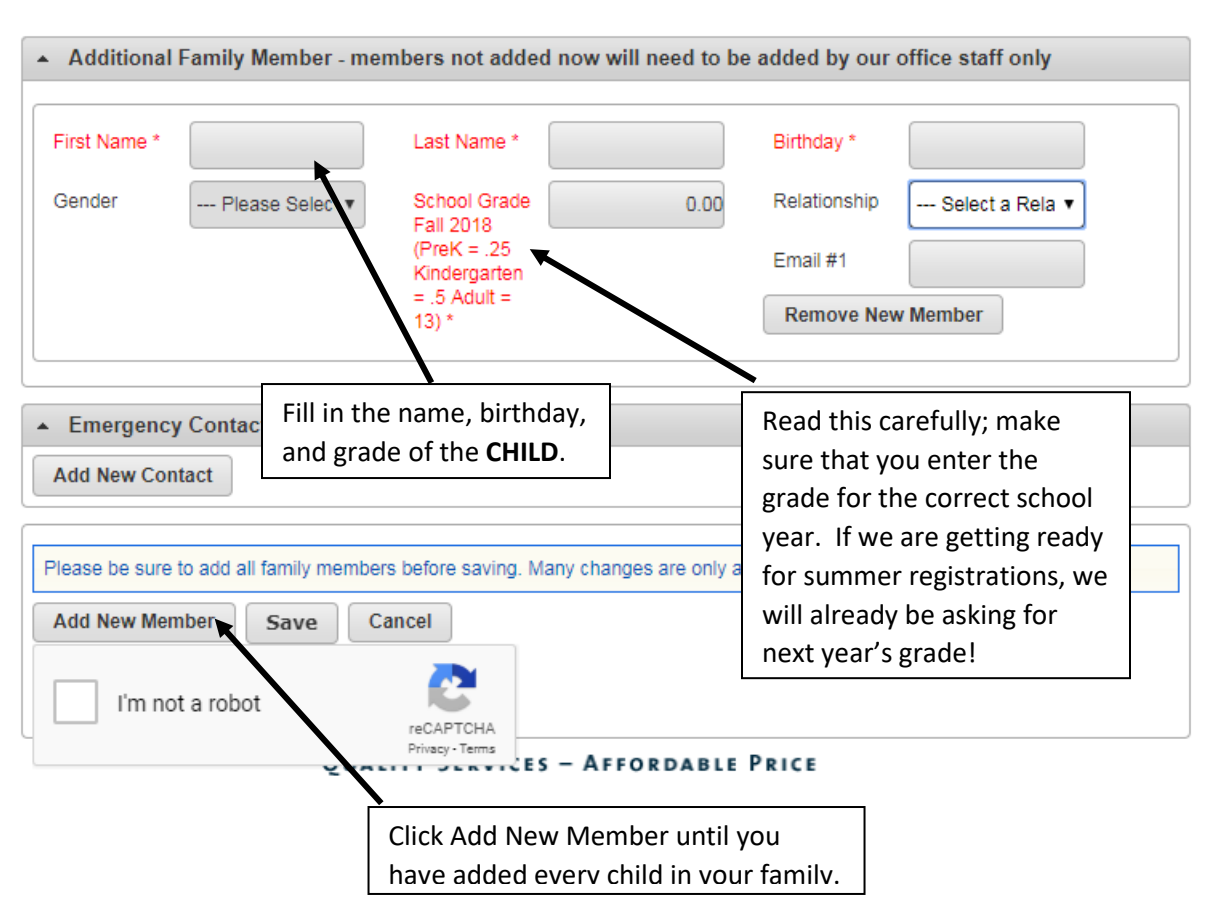

When you click "Add New Member" a new section will pop up under the Additional Family Member tab.

Make sure that you add all family members! If you need to add a family member later, you will need to contact the Parks and Recreation office at 952-563-8877 or parksrec@BloomingtonMN.gov.

**Consider adding an emergency contact**. Especially when there is only one other phone number on your account, adding an emergency contact can be very helpful. It will only be used in an emergency!

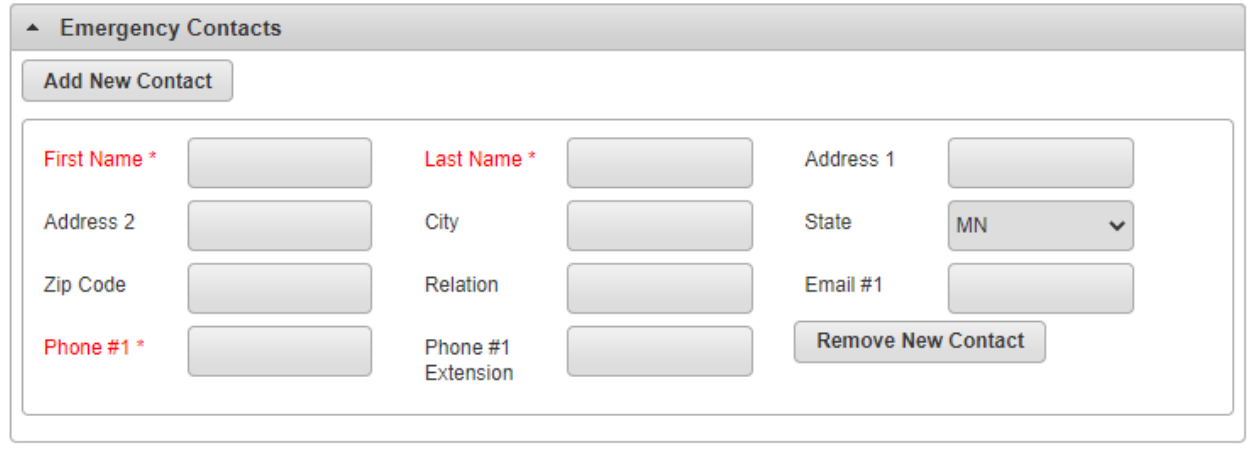

6.) After you have added all family members and emergency contacts, check the "I'm not a robot" box if it appears.

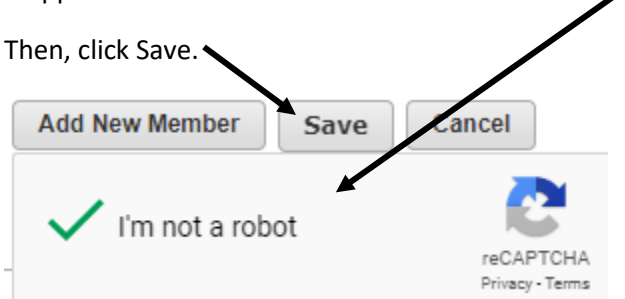

#### <span id="page-6-0"></span>Part 4: WAIT

Parks and Recreation office staff need to manually activate your online account. This can take up to 2 business days.

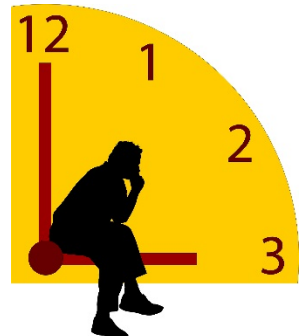

When you're account has been created, you will receive an email like this one:

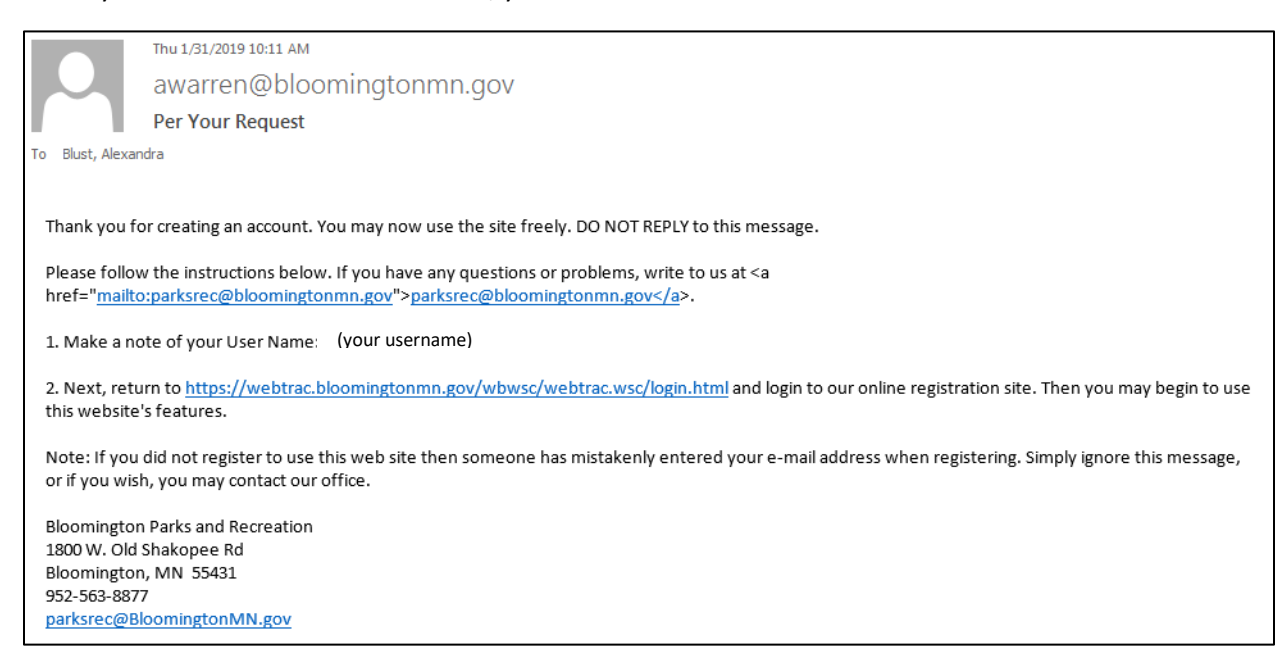

## <span id="page-7-0"></span>Part 5: REGISTER FOR PROGRAMS or PURCHASING POOL PASSES

- 1) Go back to [webtrac.BloomingtonMN.gov](https://webtrac.bloomingtonmn.gov/wbwsc/webtrac.wsc/SPLASH.html)
- 2) Login using your username and password, and click Sign In. (Remember that user names and passwords are case sensitive.)

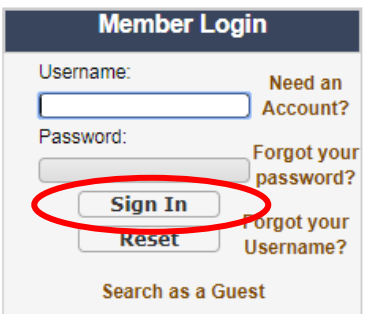

- 3) Choose the program that you would like to sign up for. You can either:
	- a. click the icon for your program of interest or

b. Click "Activities" or "Memberships" (for pool or beach passes) under **Browse** and either select Activity Search Criteria (optional) and click on the Search button or just click the Search button (if there are many listings you may have to scroll down and page through your options.)

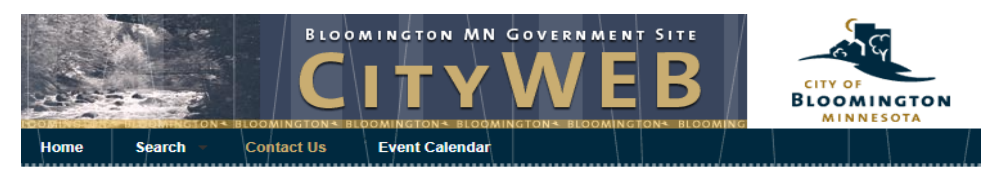

Welcome, Guest | Login | Shopping Cart (0) | Wishlist (0)

**Welcome to Online Registration** 

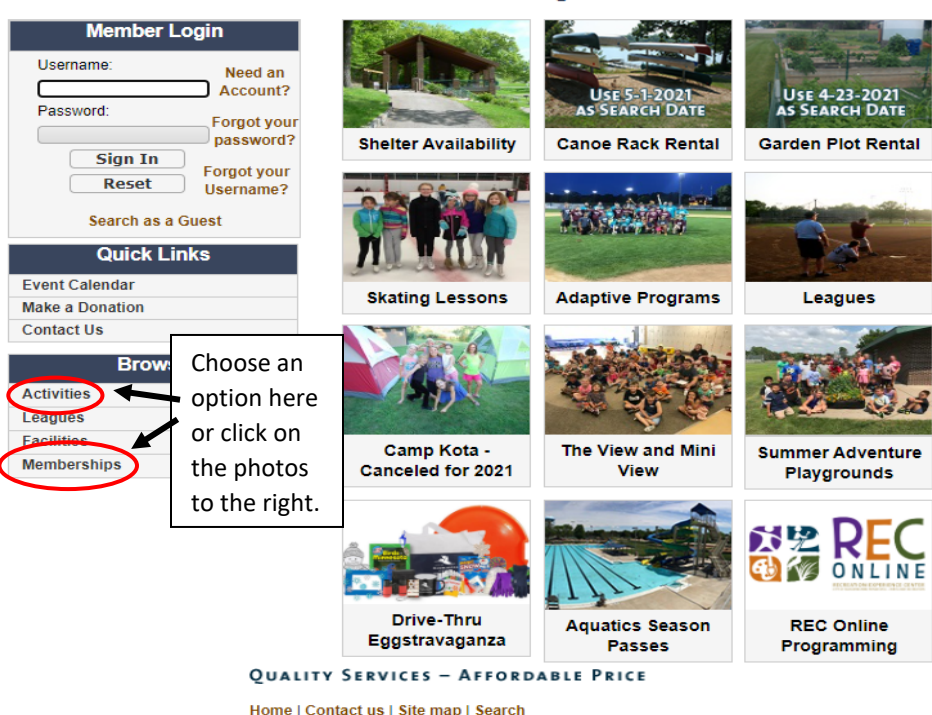

Web and accessibility policies |

Most likely all of the programs or passes will appear at this time (there may be multiple pages of results for one type of program so you may have to scroll down and page through the search results. If you feel using the search criteria will assist you, select the appropriate criteria and click on the Search button to refresh your search results.

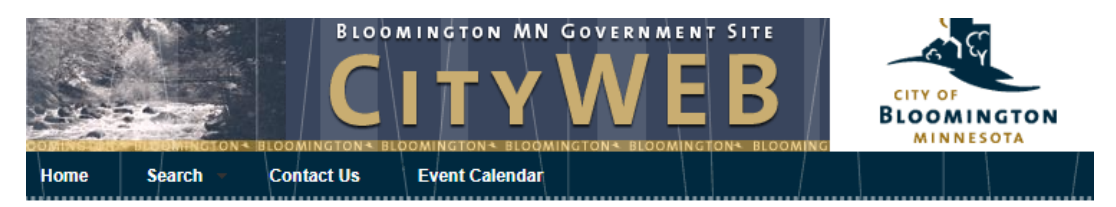

Welcome, Guest | Login | Shopping Cart (0) | Wishlist (0)

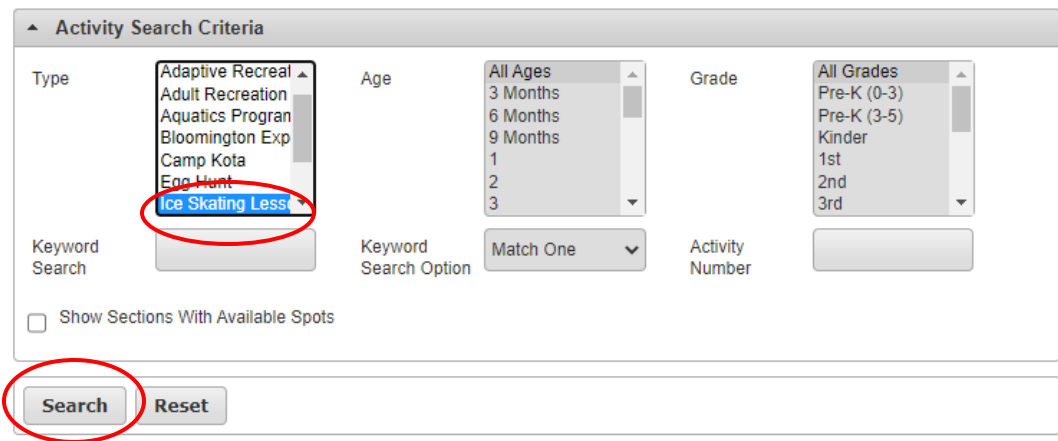

4) You screen will show a list of passes/programs marked **Unavailable** and/or **Available** 

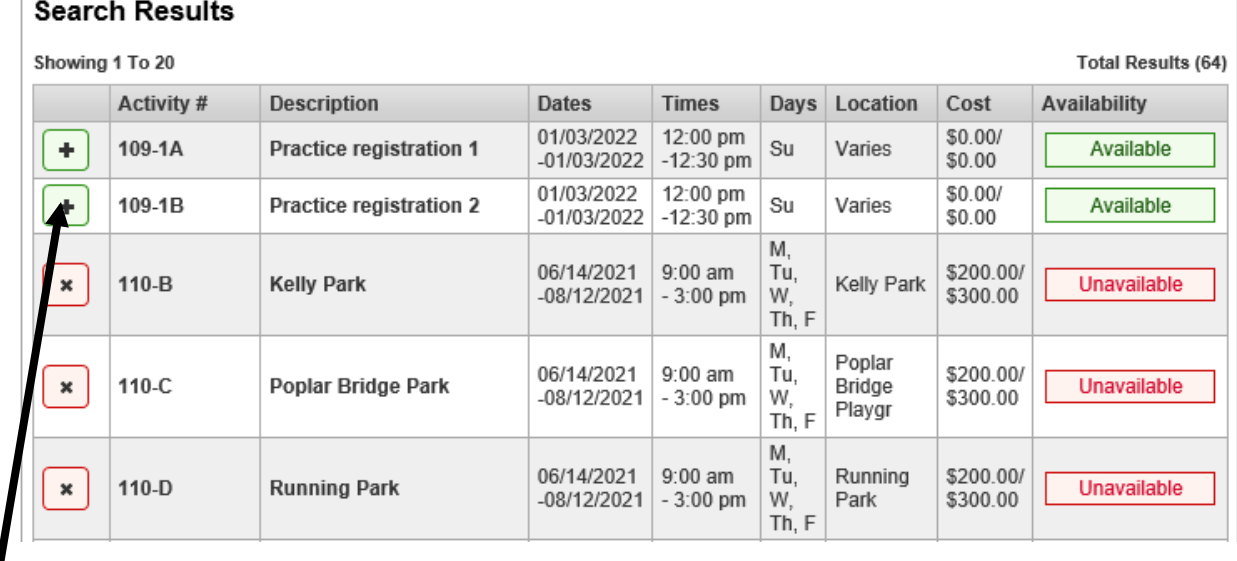

I Click the plus sign for the program or pass you would like.

5) The green plus sign will change to a blue minus sign and a green bar will appear at the bottom of your page (you may have to scroll down or expand to full page if you've minimized your screen). Click on "Add to cart"

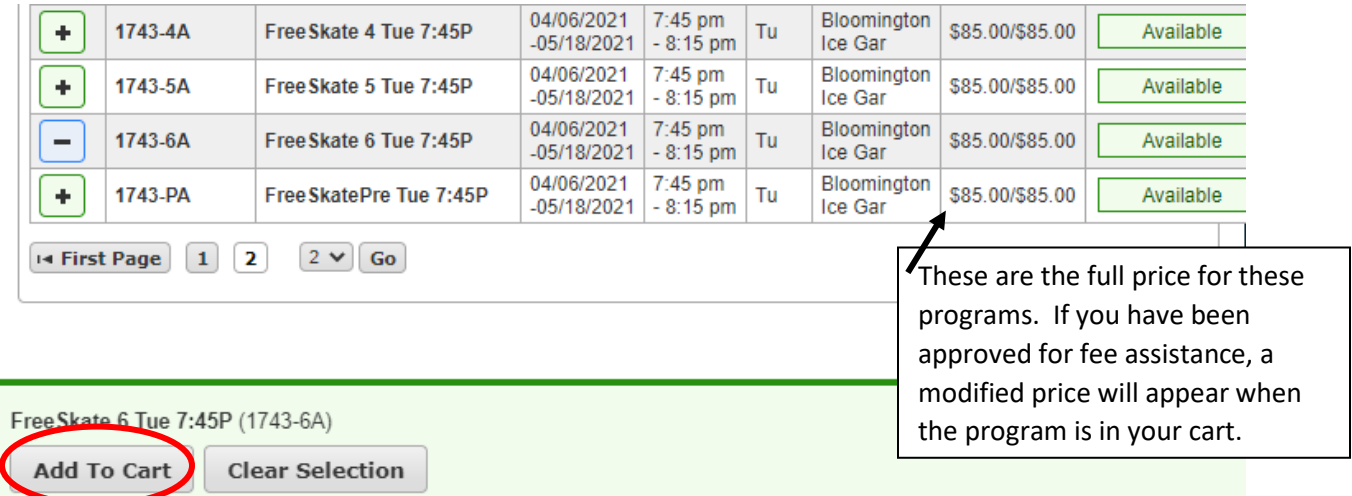

6) Place a **√** in the box in front of the family member(s) name(s) who you want registered for this program. Click "Continue."

Please check the box next to the members you would like to sign up for this activity.

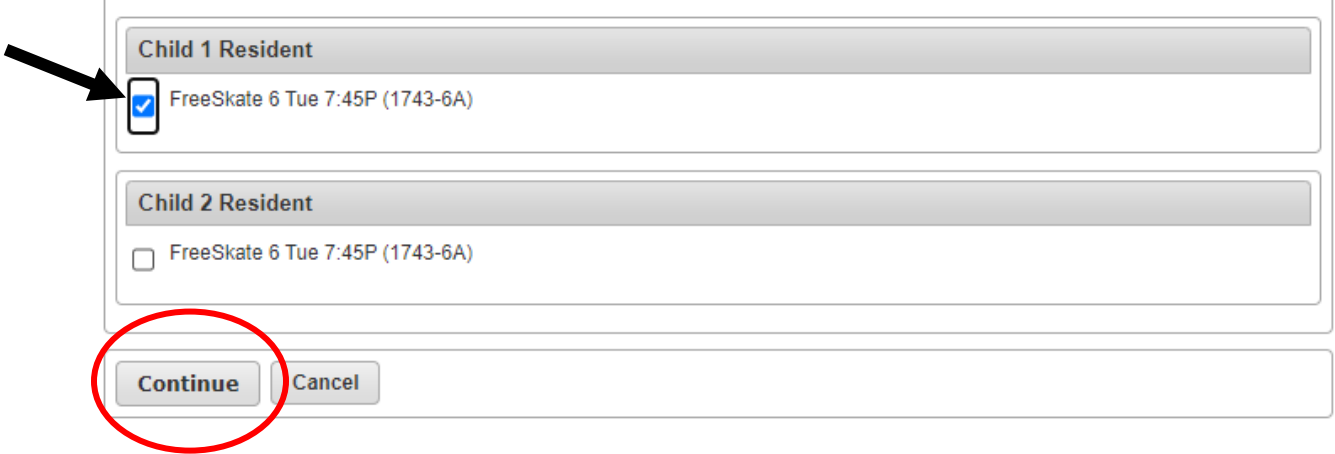

7) Read the waiver section and check the box that says "I agree with the above." There may be questions that also appear on this screen. If so, answer the questions. Mandatory questions will show up in red. Click continue.

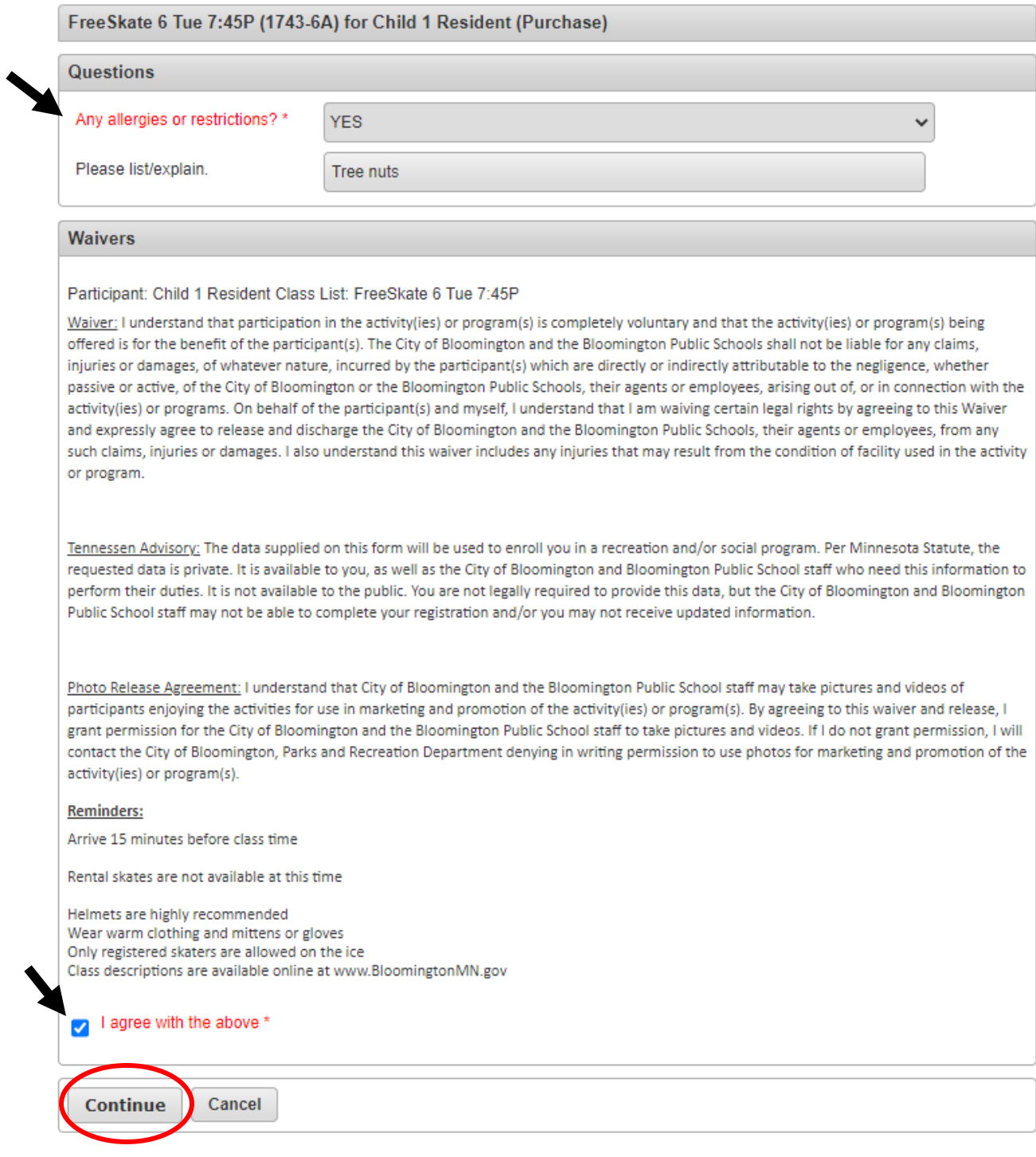

8) You are now at your shopping cart where you can finalize your transaction by checking out with payment or continue shopping. If you would like to register for another program or purchase an additional pass/membership go back to Part 5, step 3 (page 8).

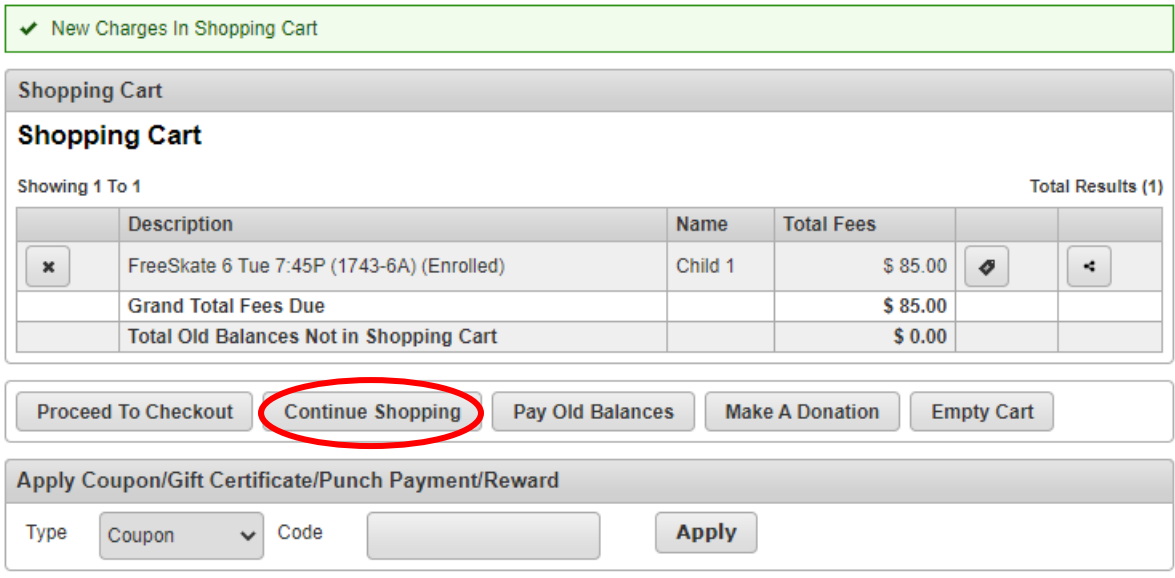

9) When you are done registering for programs, confirm that the **correct family member** is in the **correct program** at the **correct time** on the **correct day** and that the **total fees** are what you were expecting to pay. Click "Proceed to Checkout". Payment in full is required to process the online registration.

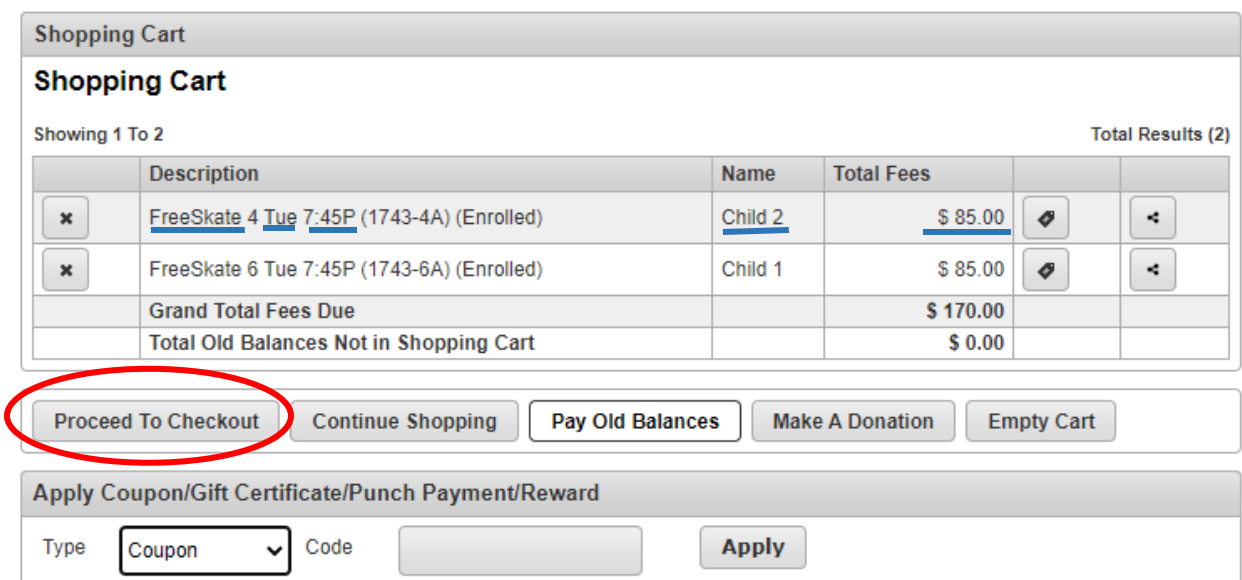

10) Type in your Billing Information and click continue.

Welcome, Resident #39421 | Logout | Shopping Cart (2) | Wishlist (0)

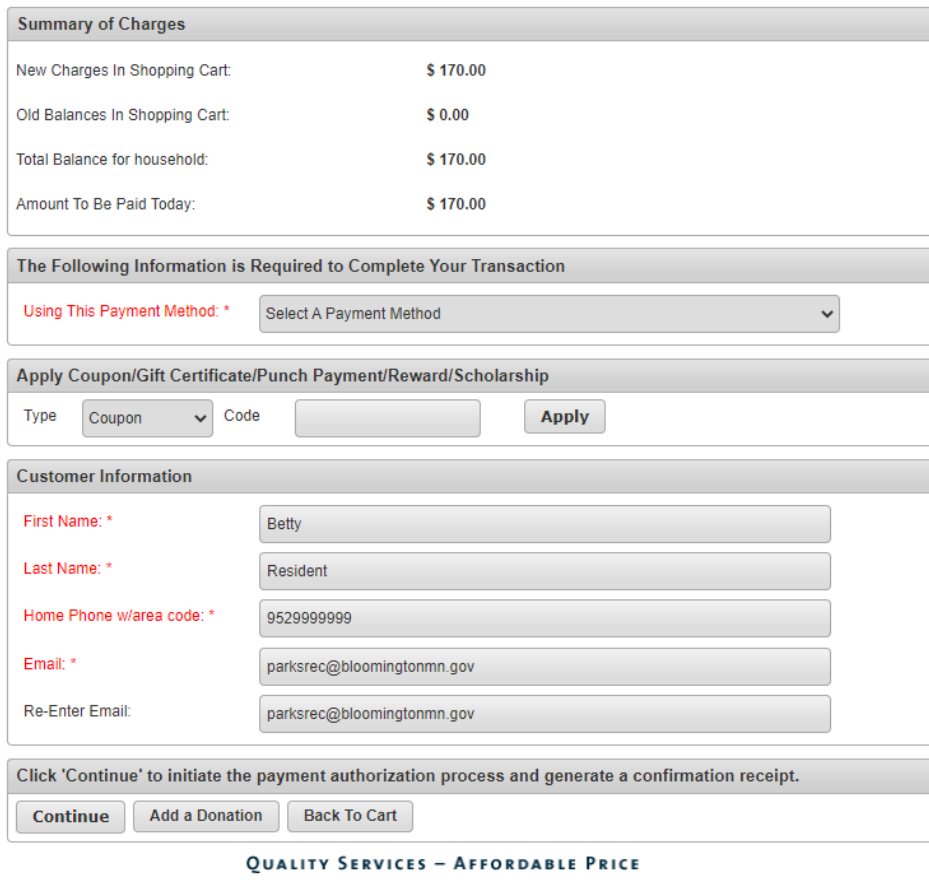

Home | Contact us | Site map | Search

11) Fill out the payment information and email yourself a receipt.

Welcome, Blust #37052 | Logout | Shopping Cart (0) | Wishlist (0)

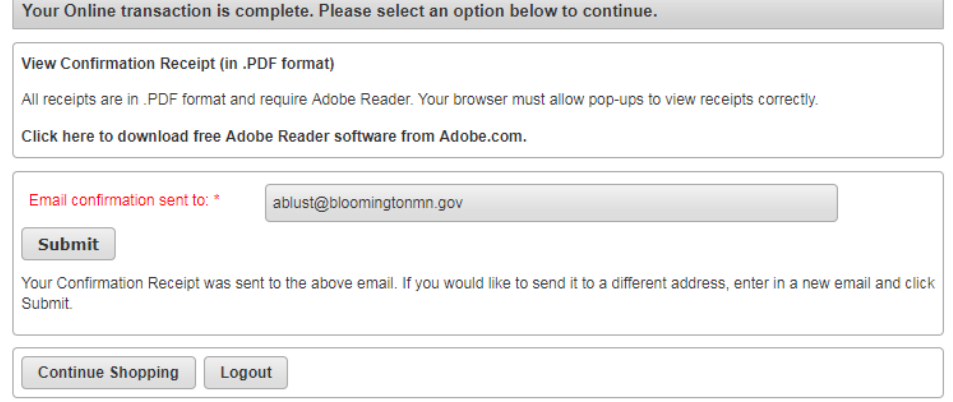

12) Sometimes you will receive two receipts emailed to you. Check that both receipts have the same receipt number, and items. If so, rest assured that you haven't been charged twice.